## **Page Used to Assign Academic Advisors to Students. NOTE: ASC Advisor security role required to make changes.**

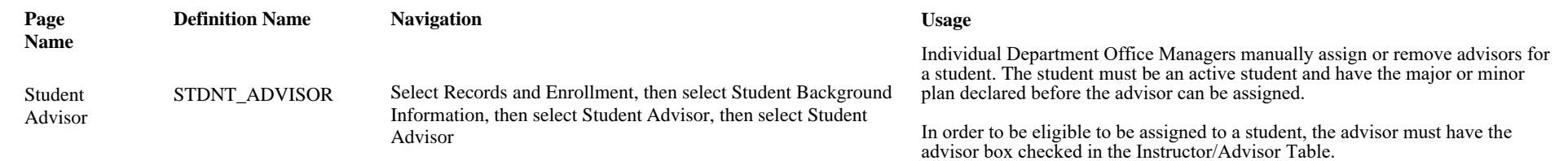

## **Assigning Advisors to Students**

Access the Student Advisor page (select Records and Enrollment, then select Student Background Information, then select Student Advisor, then select Student Advisor).

### **Image: Student Advisor page**

This example illustrates the fields and controls on the Student Advisor page. You can find definitions for the fields and controls later on this page.

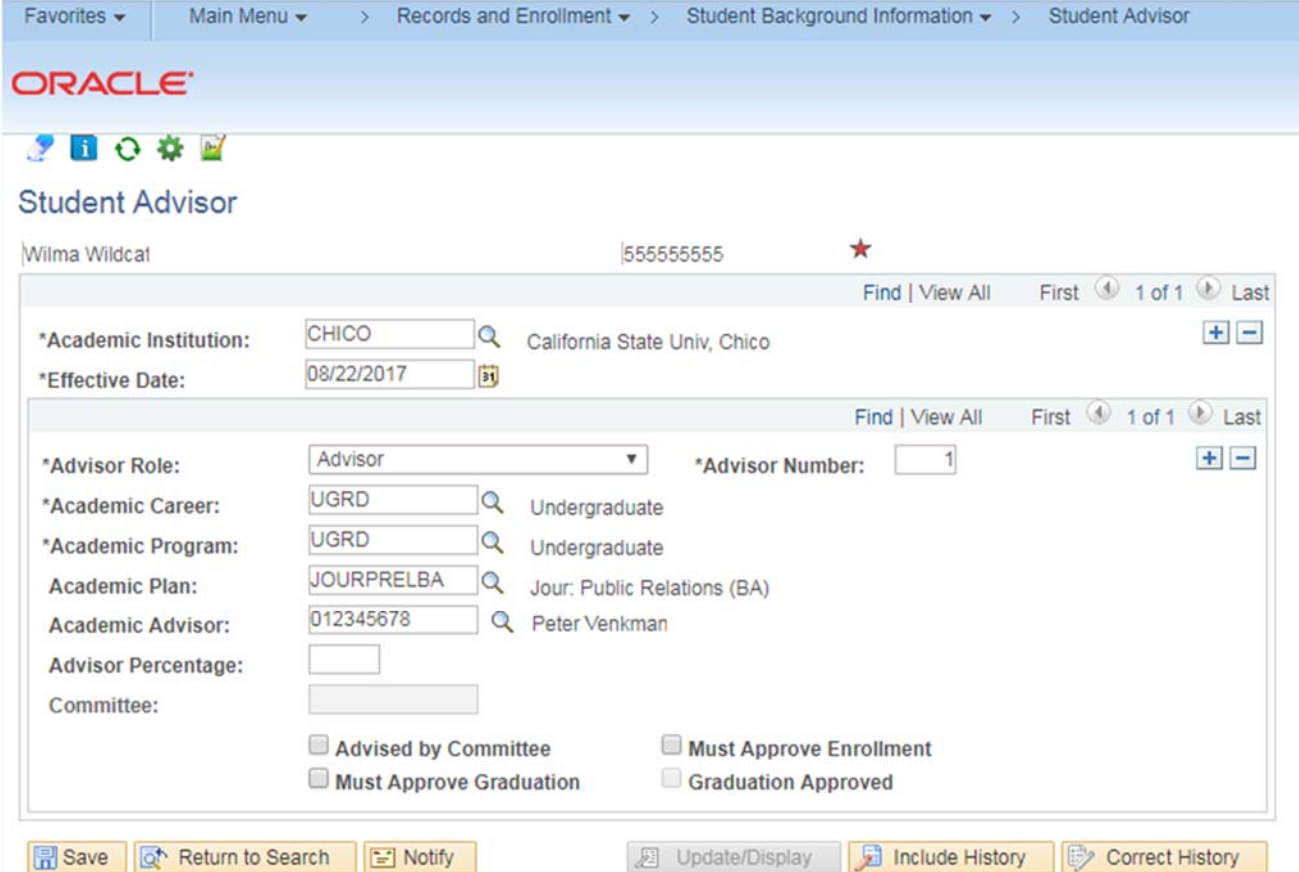

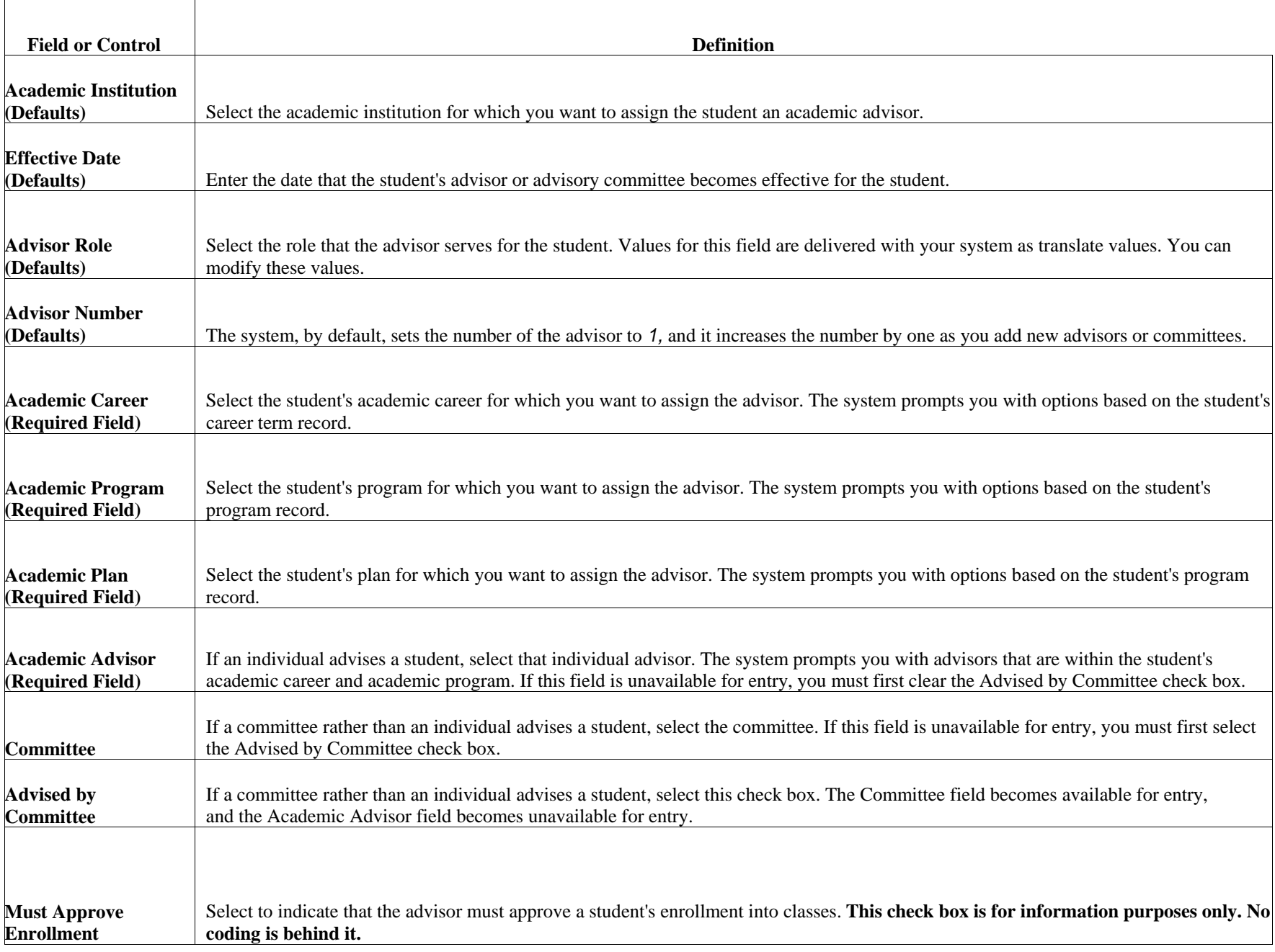

┑

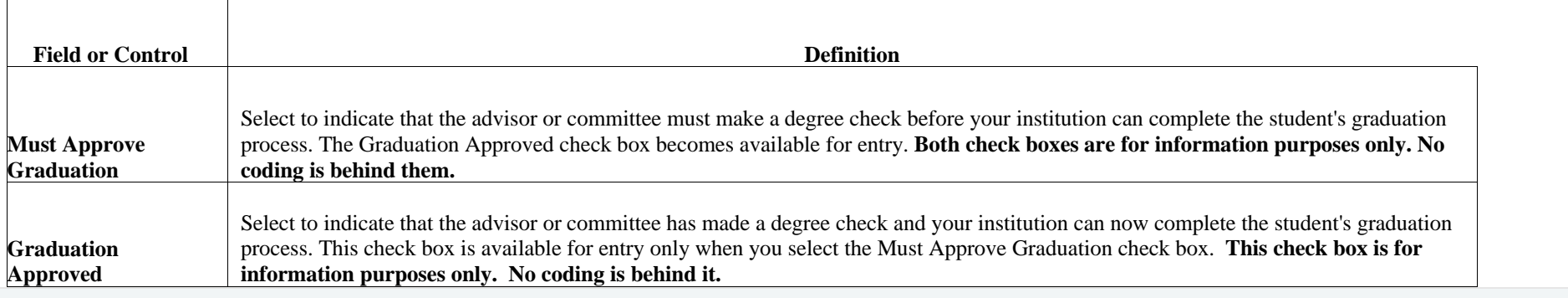

# **Assigning Advisors to Students Quick Guide**

**Navigation:** Main Menu>Records and Enrollment>Student Background Information>Student Advisor

- 1. Enter Student's ID number & click "Search"
- 2. Click the top "+" button to add <sup>a</sup> new "Effective Date". This new effective dated row is the only one you should alter.

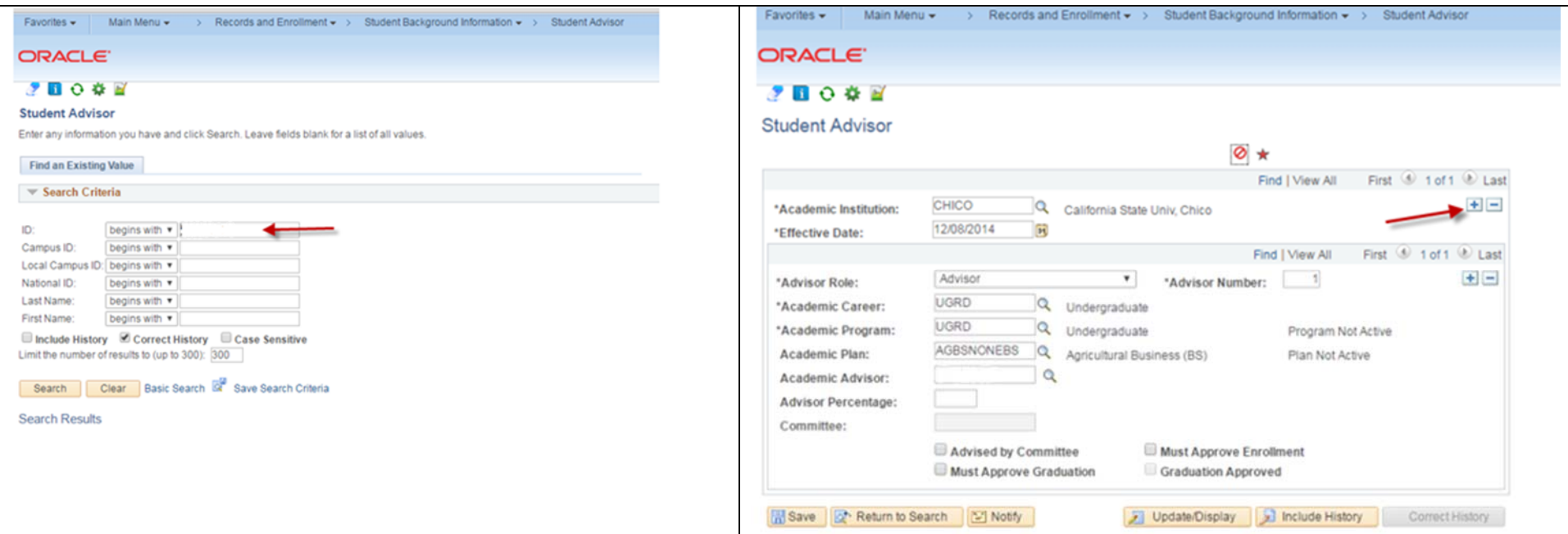

3: Add or alter as appropriate. Highlighted fields are required. Click the magnifying glass next to **Academic Plan** to see the student's active plans as of the **Effective Date** listed. Only majors and minors that have been declared are eligible to have an advisor assigned.

If more than one active plan is available and an advisor is already assigned for it, click the "**+**" to declare a second advisor. You will then see "2 of 2" on the right corner. If a plan has been discontinued, it is indicated by the text "plan not active" and the program will not allow you to save with it declared on the current effective date. You should overwrite the inactive Academic Plan and the Academic Advisor on the current effective date.

Once you have selected your student's major in your department enter the Academic Advisor's ID number. The looking glass will allow you to search for it.

Click "Save". If you mistakenly left an inactive plan and receive the error message, use the arrows to toggle to the inactive plan and then use the minus button to delete the invalid plan, then save.

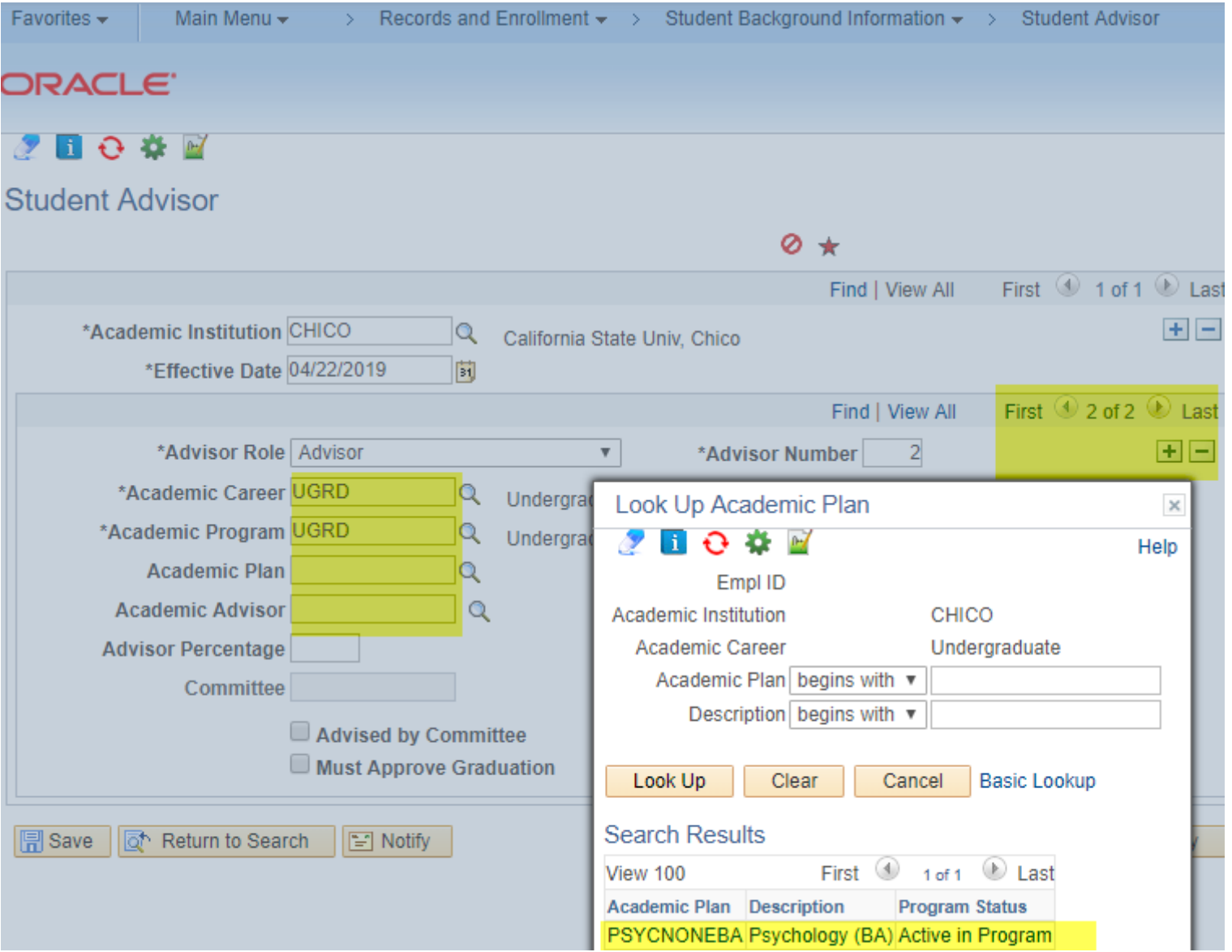

#### 4. Deleting an Advisor

If the student drops your major, you are encouraged to delete the student's advisor. This will prevent the student from continuing to show on the advisor's list of advisees, and prevent the advisor from continuing to display on the student's Student Center.

If the student was only assigned *Your major* and has dropped it, simply click the minus sign and save *A i Lifthe* student has two advisors assigned to different plans, toggle us the lower set of arrows on the left to the major or minor you wish to drop, click the the major or minor you wish to drop, click the lower minus button and click save.

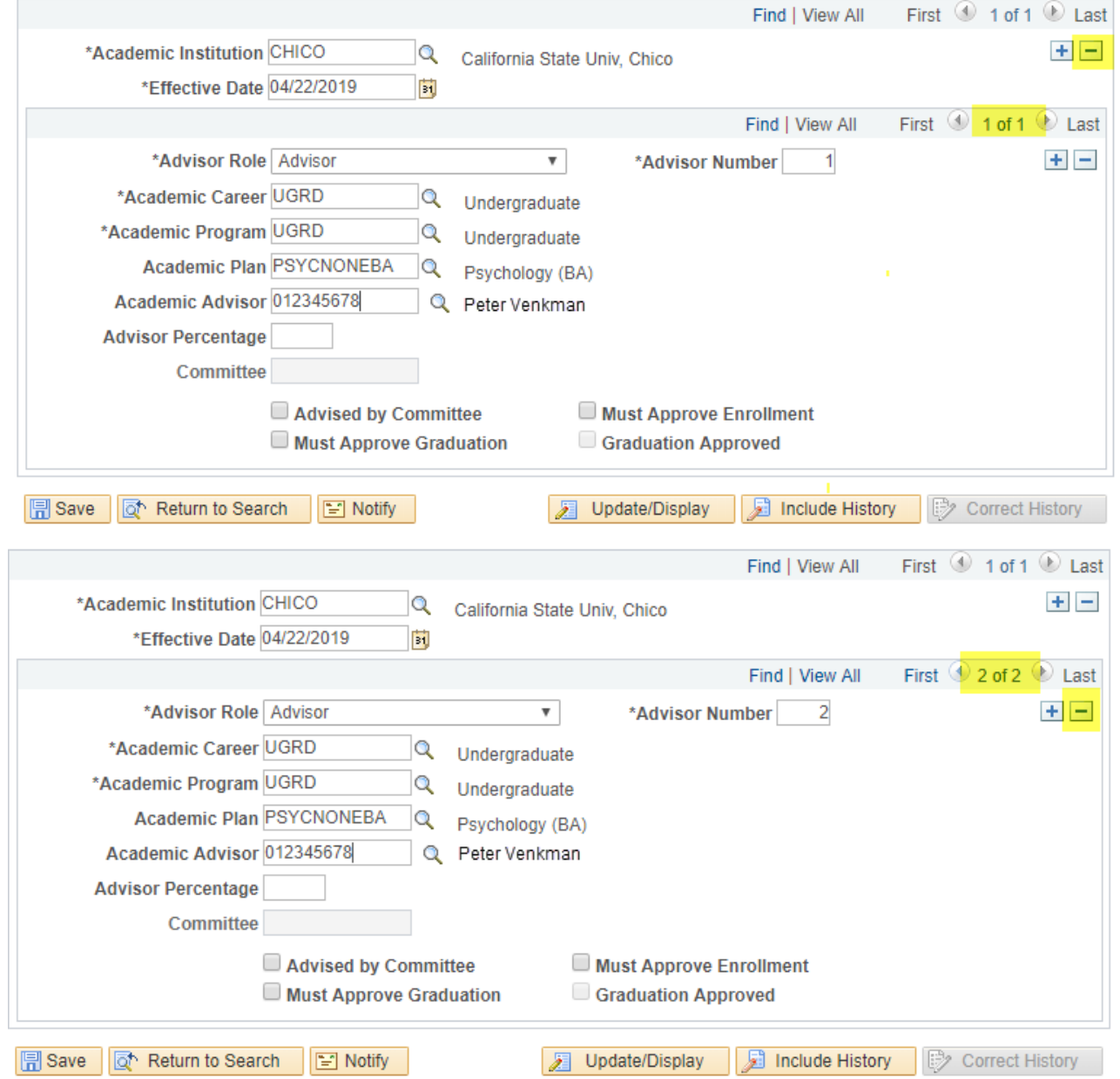